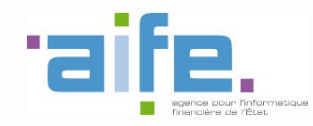

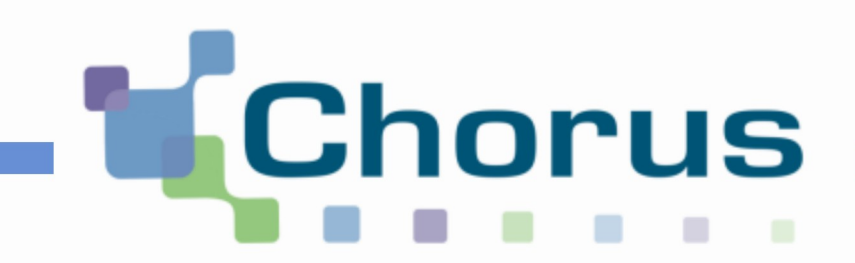

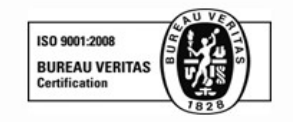

# **Chorus Pro**

Guide utilisateur « Créer un compte

utilisateur et s'authentifier »

(Structure privée)

Date de mise à jour : 09/04/2018

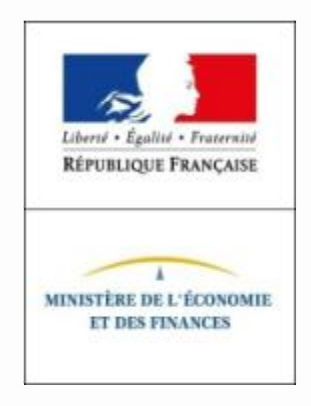

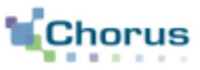

- 1) Créer un compte utilisateur (accès au portail, saisir et activer un compte)
- 2) S'authentifier sur le portail Chorus Pro (compte déjà créé)
- 3) Réinitialiser son mot de passe (compte déjà créé)
- 4) Notifications associées au compte utilisateur

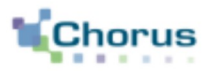

3

#### Le portail Chorus Pro est accessible à l'adresse suivante : https://chorus-pro.gouv.fr.

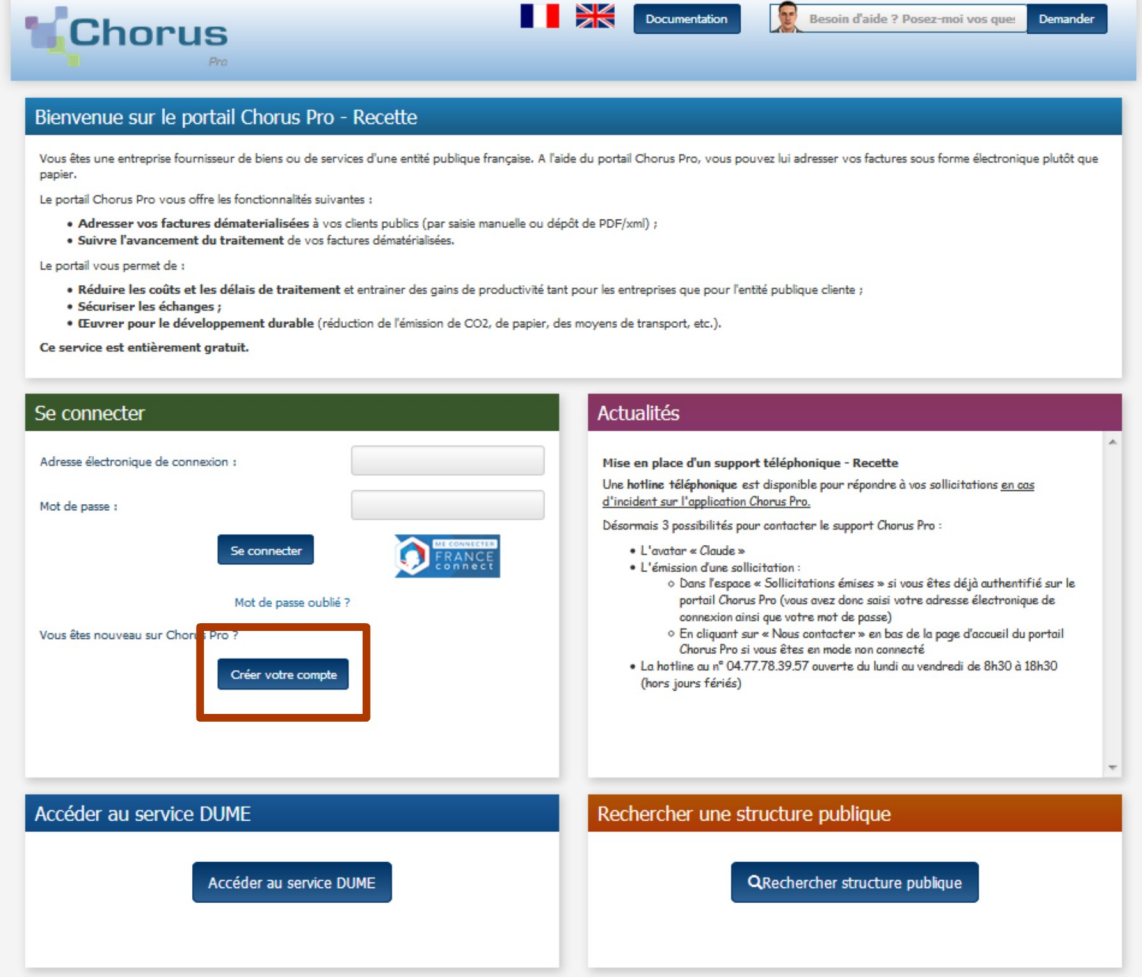

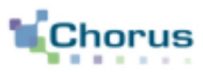

#### Créer votre compte

Après avoir cliqué sur le bouton « Créer votre compte », l'écran ci-dessous s'affiche :

Renseigner les champs dans chaque bloc :

#### Bloc « Informations générales » :

- Adresse électronique de connexion (à saisir 2 fois) : cette adresse servira d'identifiant pour se connecter.

- Adresse électronique de contact (à renseigner uniquement si différente de l'adresse électronique de connexion) : cette adresse permettra de recevoir les notifications. Il peut s'agir, par exemple, d'une adresse mail générique. Attention : l'adresse électronique ne doit pas contenir d'espace.

- Nom de l'utilisateur.
- Prénom de l'utilisateur.

Bloc « Adresse postale » (correspond aux **coordonnées professionnelles** de l'utilisateur) : Adresse, Complément, d'adresse 1 et 2, Code postal, Ville, Pays, Téléphone, Fax.

Bloc « Captcha » : recopier les 5 caractères affichés dans l'image. Il s'agit d'un test permettant au Portail de différencier la connexion par un homme d'une connexion par un programme informatique malveillant.

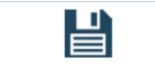

Avant la validation de l'inscription, il est possible de cliquer sur le bouton « Enregistrer et configurer mon compte ».

Enregistrer et Configurer mon compte

Un écran s'affiche et permet de demander le rattachement à une structure, à des services, de s'abonner à des espaces et d'ajouter des pièces jointes : ces étapes seront détaillées dans le quide « Gérer son compte utilisateur».

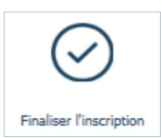

Cliquer sur le bouton « Finaliser l'inscription » pour terminer la création du compte.

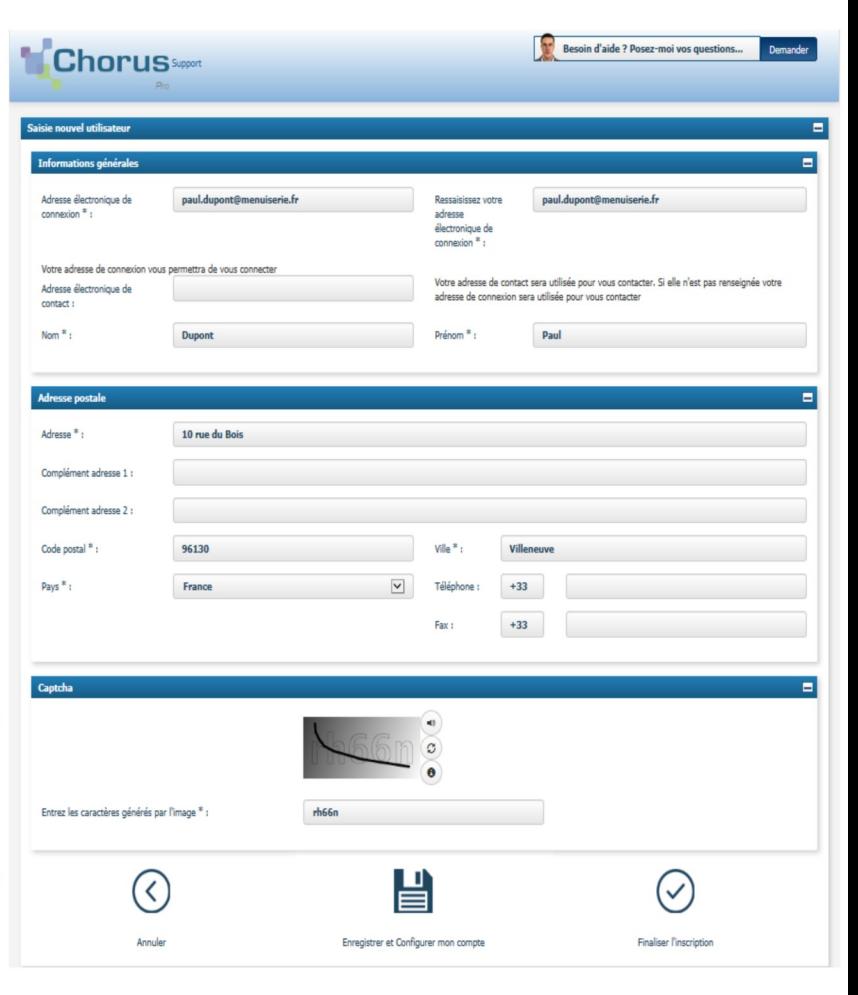

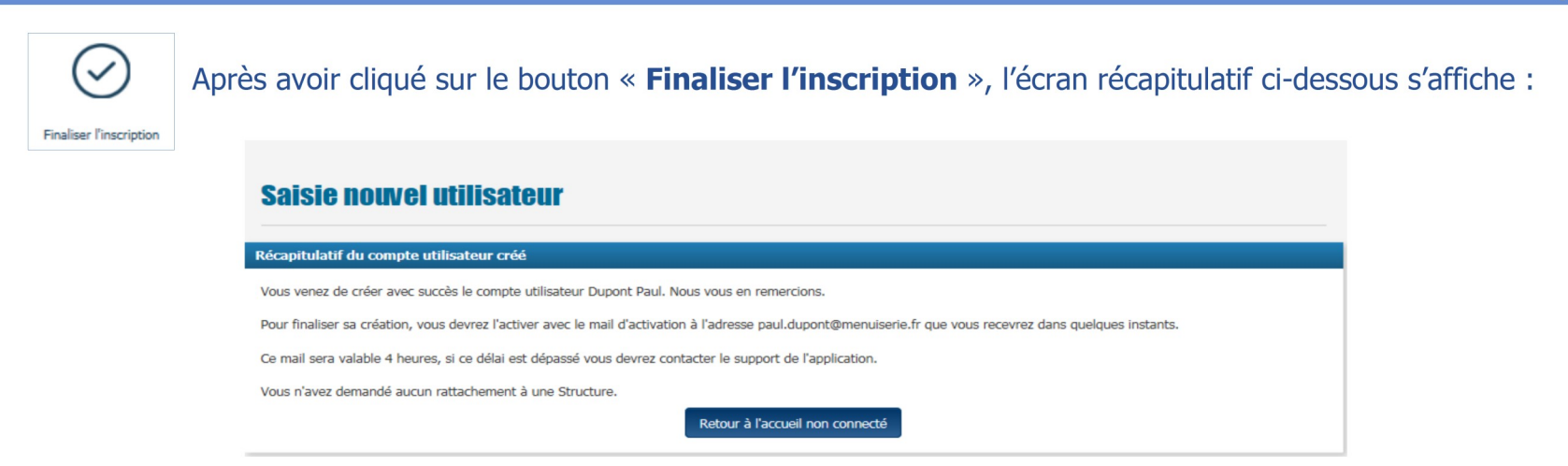

Un courriel d'activation du compte est envoyé automatiquement à l'adresse électronique de connexion saisie précédemment (voir ci-contre).

Ce courriel est envoyé par *choruspro.notification.aife@finances.gouv.fr* 

Cliquer sur le lien présent afin d'activer le compte.

En cas de non réception du courriel d'activation :

- 1. Vérifier que le courriel n'est pas dans la boite « Courriers indésirables » ou « spams » de la messagerie ;
- 2. Si ce n'est pas le cas, saisir une sollicitation pour demander le renvoi du courriel d'activation : passer par la communauté chorus pro, en précisant l'adresse électronique exacte et le motif de la sollicitation.

L'utilisateur a 30 jours pour activer son compte. En cas de péremption du courriel d'activation :

Bonjour Mr ou Mme Dupont. Nous vous invitons à cliquer sur le lien suivant pour activer votre compte : Activer votre compte **MINISTÈRE DES FINANCES** Ce courriel sera valable jusqu'au 23/08/2016 18:29:52. Si ce délai est dépassé vous devrez contacter le **ET DES COMPTES** support de l'application pour recevoir un nouveau courriel d'activation **PUBLICS** L'équipe support Chorus Pro **MINISTÈRE** DE L'ÉCONOMIE. DE L'INDUSTRIE ET DU NUMÉRIQUE

Le lien d'activation renvoie le message suivant : "Ce message n'est plus valide pour activer votre compte". Dans ce cas, cliquer de nouveau sur le bouton "Réactiver" sur votre compte pour recevoir un nouveau courriel avec un nouveau lien d'activation valide.

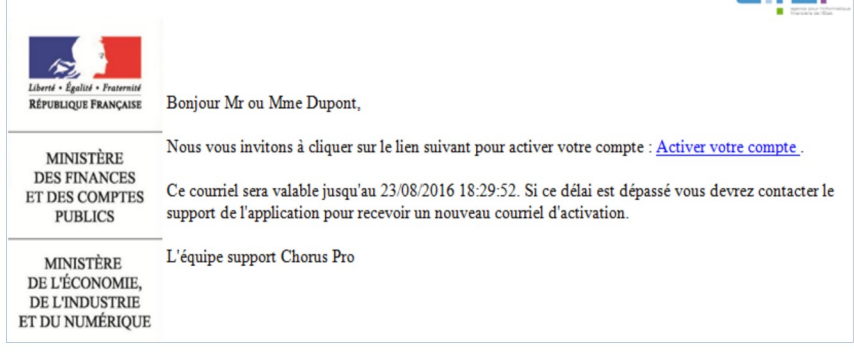

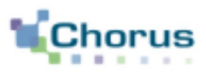

 $\overline{5}$ 

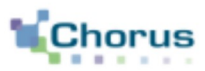

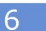

Cliquer sur le lien d'activation présent dans le courriel permet d'afficher l'écran ci-dessous :

#### Bloc « Informations générales » :

Les informations de ce bloc sont complétées automatiquement et non modifiables.

#### Bloc « Gestion du mot de passe » :

- Renseigner un mot de passe respectant les règles de sécurité demandées :

. 8 caractères minimum ;

. 3 types de caractères minimum parmi les 4 types suivants: Majuscules/ Minuscules/ Chiffres/ Caractères spéciaux ;

- Renseigner une seconde fois le mot de passe pour le confirmer ;

- S'assurer que les mots de passe sont identiques dans les deux champs. Le message d'erreur « complexité insuffisante » apparaîtra si ce n'est pas le cas.

Bloc « Ouestion secrète » :

- Saisir une question secrète ;
- Saisir une réponse à cette question.

Cette information sera demandée à l'utilisateur en cas d'oubli de son mot de passe.

Cliquer sur le bouton « Valider ». *J***alider** 

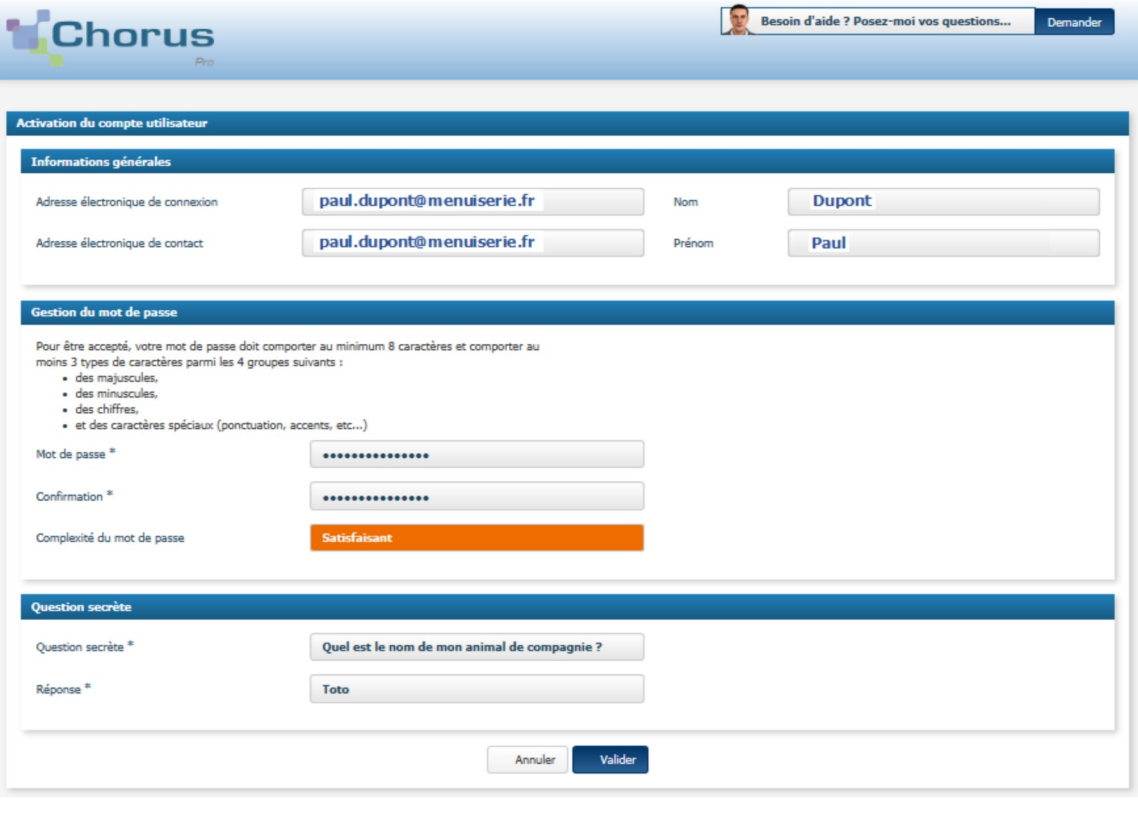

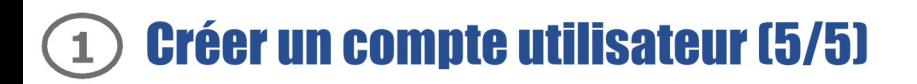

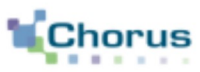

7

### Se connecter  $\mathbf{R}$ Besoin d'aide ? Posez-moi vos **Chorus** Aide en ligne Demander Jean Pierre C Déconnexion Dernière connexion le 10 avril 2017 10:51:17 Accueil connecté Mon Compte Fil d'événements Actualités Accès Rapide + Ajouter un espace Q Rechercher structure publique + Déposer une facture

En cliquant sur le bouton « Se connecter », l'utilisateur arrive sur l'écran ci-dessous :

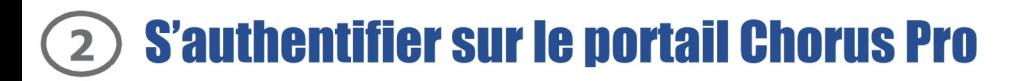

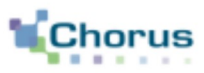

8

Depuis l'écran d'accueil non connecté ci-dessous :

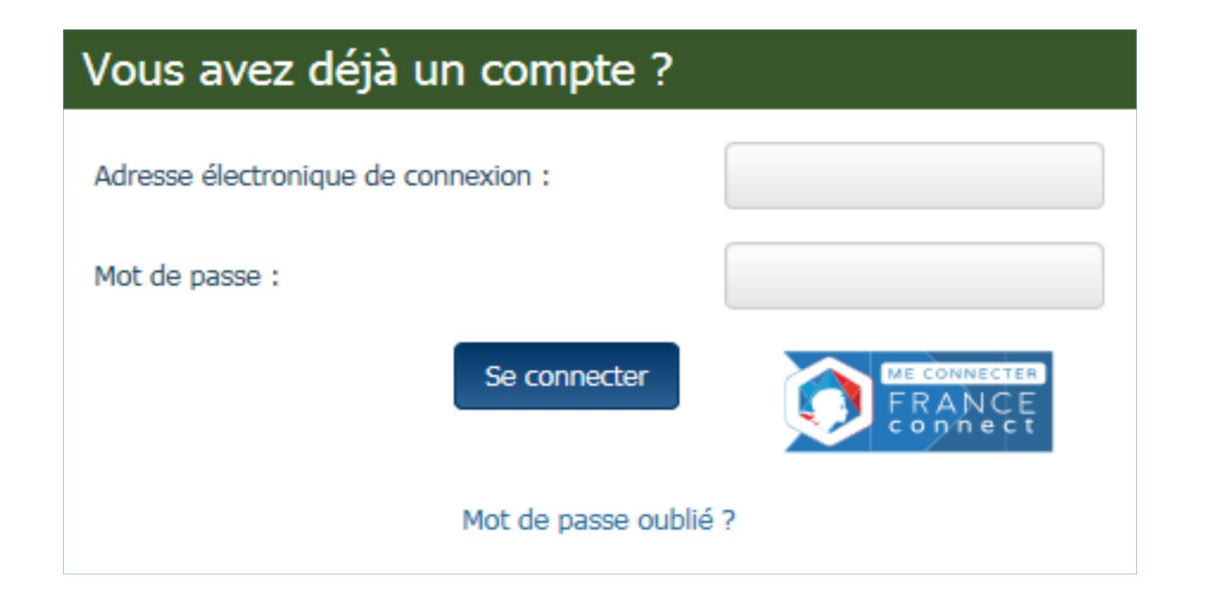

- Saisir son adresse électronique de connexion ;
- Saisir son mot de passe ;
- Se connecter - Cliquer sur le bouton « Se connecter ».

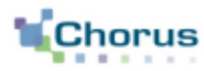

 $\mathbf{Q}$ 

En cas d'oubli du mot de passe, cliquer sur le lien « **Mot de passe oublié ?** ». L'écran ci-dessous s'affiche:

#### - Renseigner l'adresse électronique ;

- Recopier les 5 caractères affichés dans l'image (appelée Captcha). Il s'agit d'un test permettant au portail de différencier la connexion par un homme d'une connexion par un programme informatique malveillant.

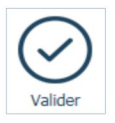

- Cliquer sur le bouton «Valider ».

L'écran ci-dessous s'affiche :

Mot de passe oublié ?

- Saisir la réponse à la question secrète ;
- Cliquer sur le bouton « Valider ». Valider

Un message apparaît afin d'informer l'utilisateur qu'un courriel de modification du mot de passe lui a été envoyé.

Cliquer sur le lien indiqué dans le courriel reçu afin de saisir un nouveau mot de passe.

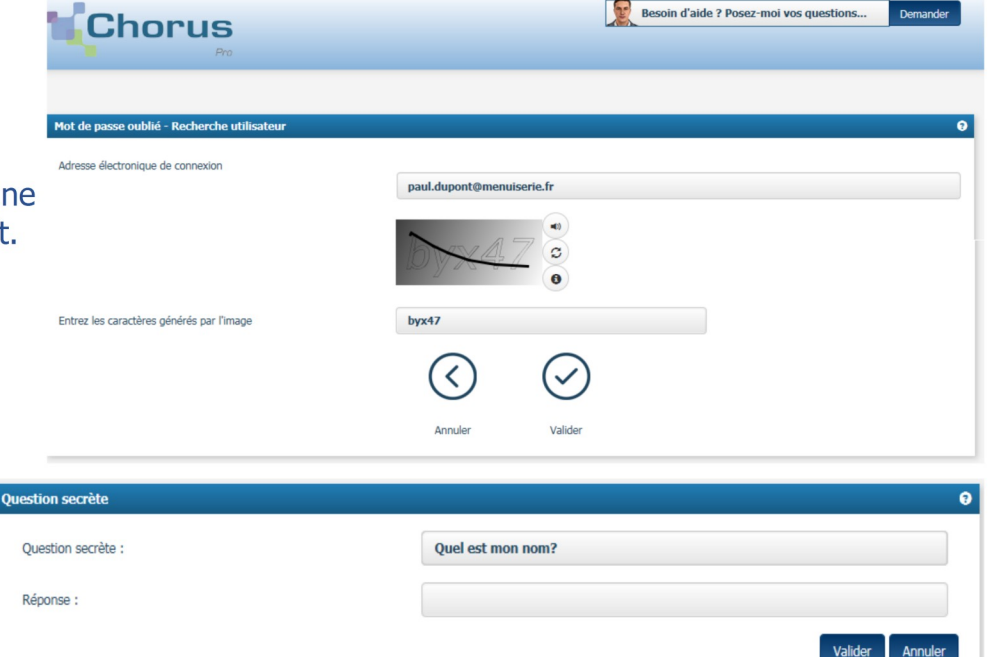

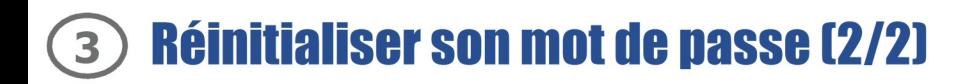

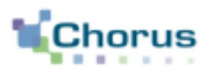

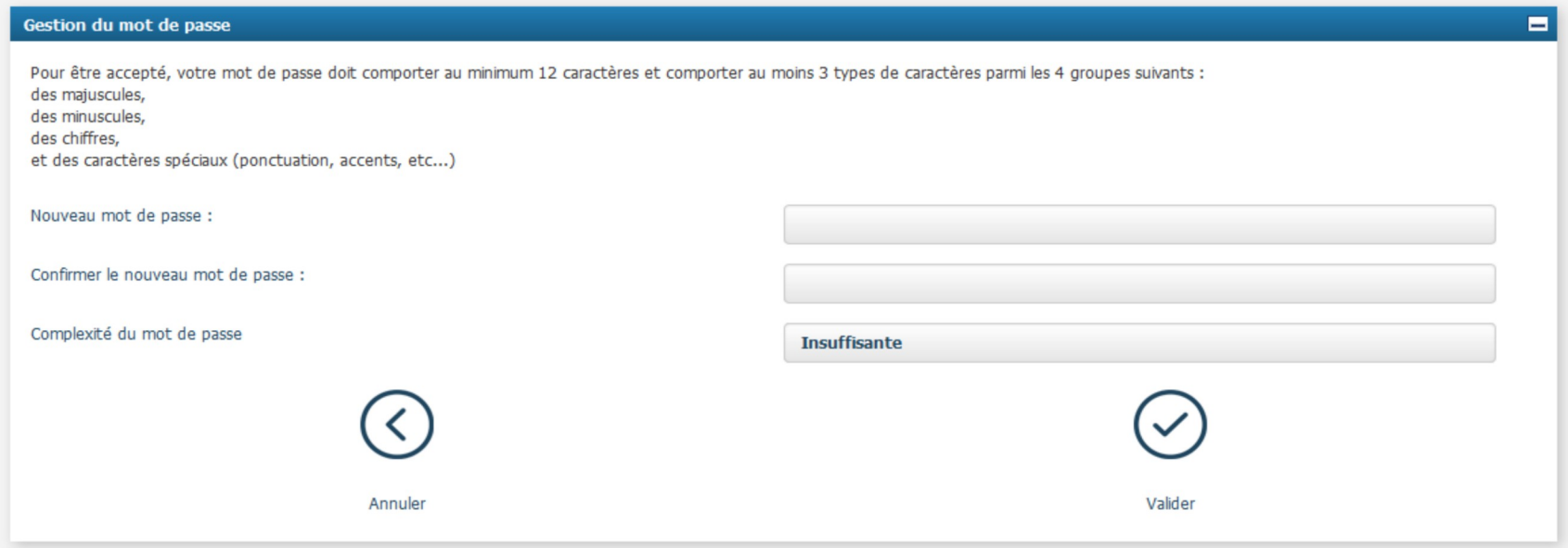

- Saisir le nouveau mot de passe ;
- Confirmer le nouveau mot de passe ;
- Cliquer sur le bouton « Valider ». ✔ Valider

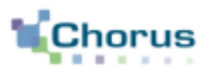

Certaines actions réalisées sur le compte utilisateur déclenchent une notification faisant l'objet d'un courriel dédié.

Le tableau ci-dessous présente un récapitulatif des types de notifications associées au compte utilisateur :

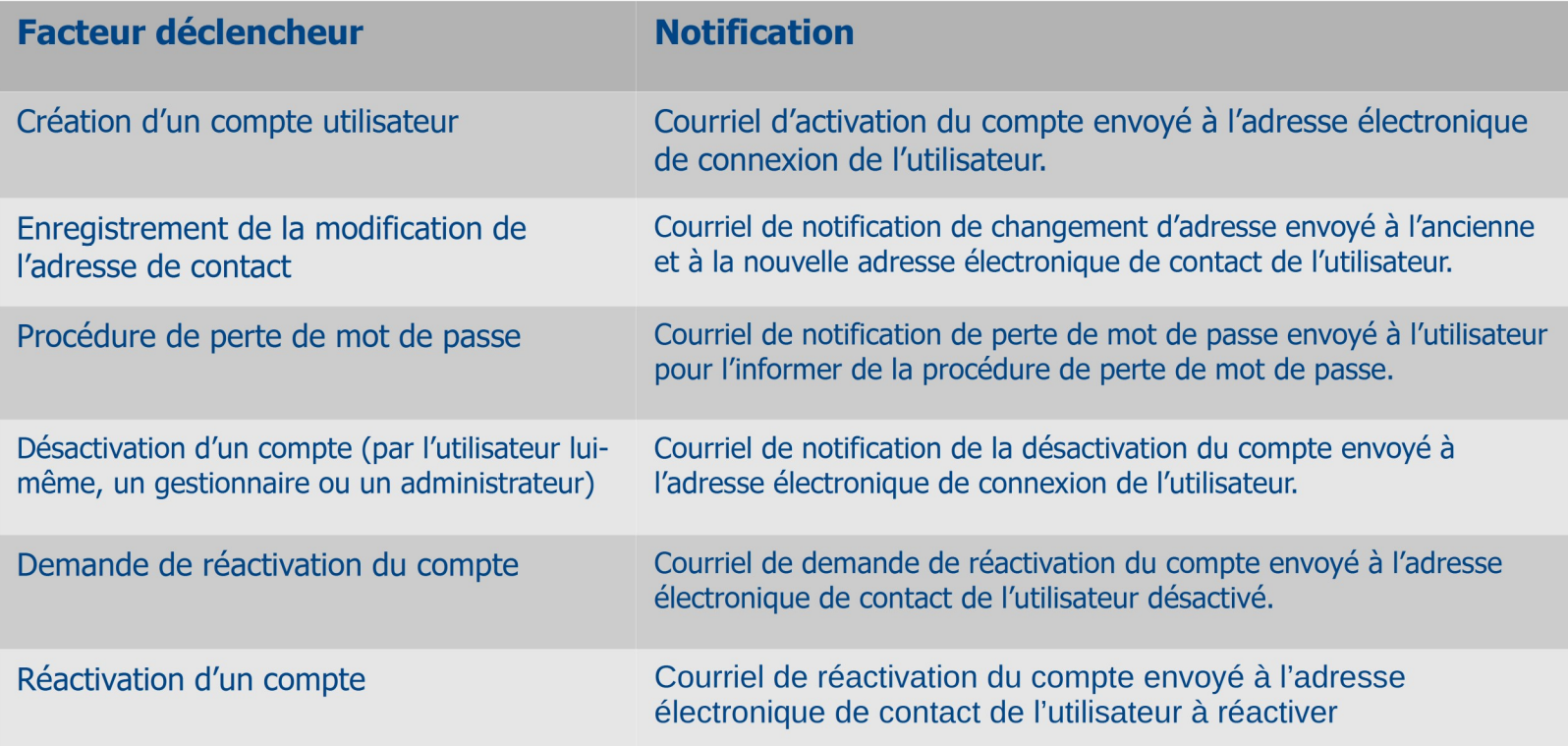

## **Pour aller plus loin**

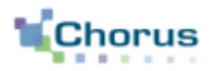

 $12$ 

Pour vos prochaines actions sur Chorus Pro nous vous invitons à utiliser les guides utilisateurs ci-dessous publiés sur le portail **Communauté Chorus Pro:** 

Gérer son compte utilisateur

Saisir une sollicitation et suivre son traitement

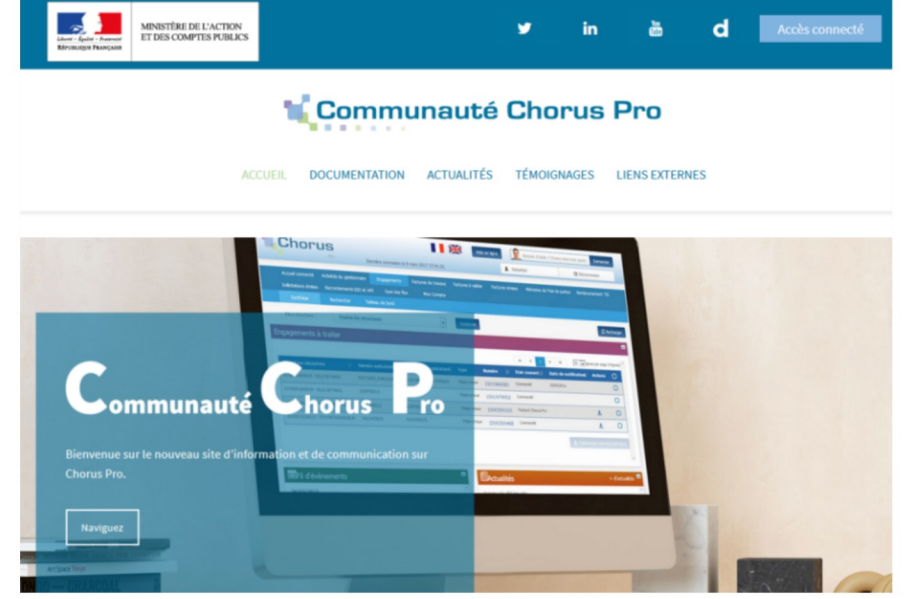